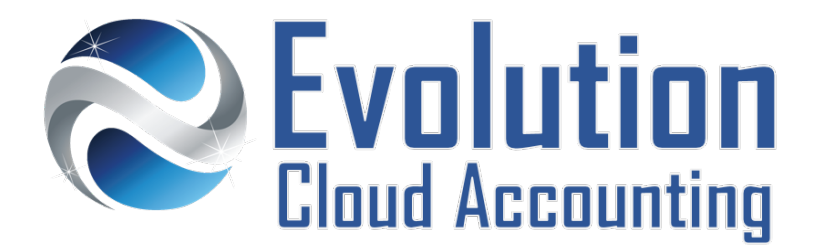

# **User Guide Two Factor Authentication**

# **TABLE OF CONTENTS**

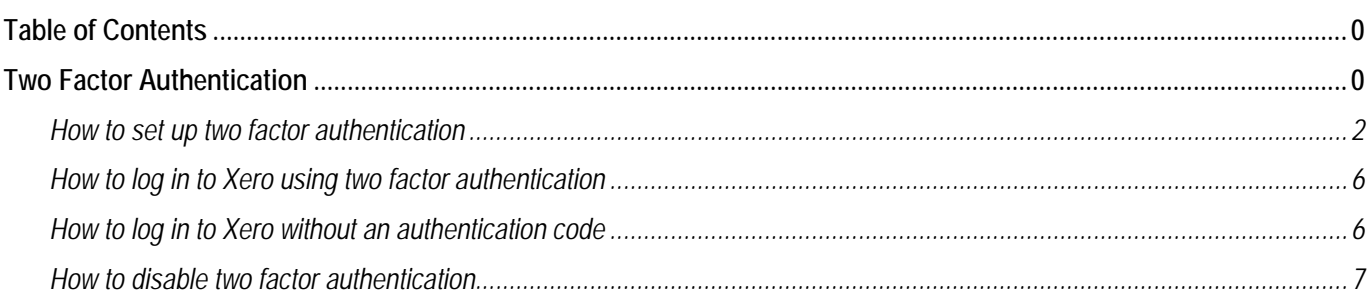

# **TWO FACTOR AUTHENTICATION**

Two Factor Authentication, also known as 2FA is an extra layer of security that is known as "multi factor authentication" which requires on top of a username and a password another security option accessible exclusively by the user, such as a physical token or a code provided by an app on their smart phone.

# **SECURITY ENHANCEMENT**

Using a username and password together with a piece of information that only the user knows makes it harder for potential intruders to gain access and steal that person's personal data or identity. Using a Two Factor Authentication process can help to lower the number of cases of identity theft or access to software information.

# **SET UP TWO FACTOR AUTHENTICATION IN XERO**

To set up Two Factor Authentication the user needs to install an authenticator app on their phone and then link it with their Xero account. Each user in the Xero organisation needs to set up Two Factor authentication individually. When a user sets up Two Factor authentication, it applies to that user's login only, and on any device the user logs into Xero. [Watch the Video](https://youtu.be/W6ITRwacrVI)

# **LOGIN TO XERO USING 2FA**

When the user logs into Xero, an authentication code must be entered from the authenticator app. Authentication can be set up either each time the user sign in or every 30 days. If the user can't access the device, they can still log in using backup security questions.

Information outlined by Evolution Cloud Accounting Pty Ltd (whether in user documentation, other literature, video or audio material, training courses, websites, advice given by staff, or provided by other means) is intended only to illustrate general principles. As accounting standards, taxation requirements, legislation and the circumstances of individual businesses vary widely, this information cannot be considered authoritative and may not apply to your specific situation. You should obtain competent advice from a qualified accounting, taxation, or software professional before acting on such information. To the extent permitted by law, Evolution Cloud Accounting Pty Ltd is not liable for any special, consequential, direct or indirect damages arising from loss of function, profits or data resulting from your application of such information.

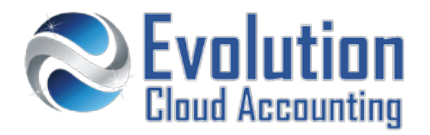

#### **Important Information**

- 2FA 30-day option only applies when access Xero from the same device and browser;
- Starting from March 2018, 2FA is a compulsory set up for all Xero partners;
- Starting from June 2018, 2FA is a compulsory set up for all Xero users;
- If mobile phone is not available, access to Xero is still available via security questions

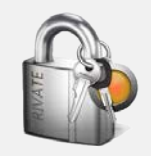

#### **Security Policies**

- Any user roles can have 2FA set up
- Each Xero user will now be required to have their own Xero login account

#### **Frequently Asked Questions**

*What phones work with 2 Factor Authentication?*

Two Factor Authentication works with both iPhone and Android technology as well as Windows phones.

*Can I still access Xero without my phone?* Yes, by answering your security questions *I have multiple Xero user logins; can I still use Two Factor Authentication? Yes you can set up two factor authentication for multiple Xero accounts My staff members use the same user details to access Xero how would that work with 2FA? It will not, each staff member will need to have their own user access*

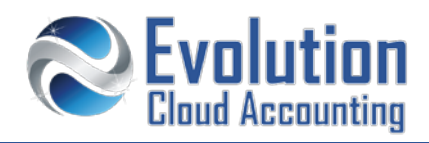

#### **How to set up two factor authentication**

#### **DOWNLOAD THE GOOGLE AUTHENTICATOR APP TO YOUR PHONE**

- **1.** Go to the App Store (iPhone) or Google Play (Android), search for an app called: **Google Authenticator**
	- *The Google Authenticator App displays on your phone*

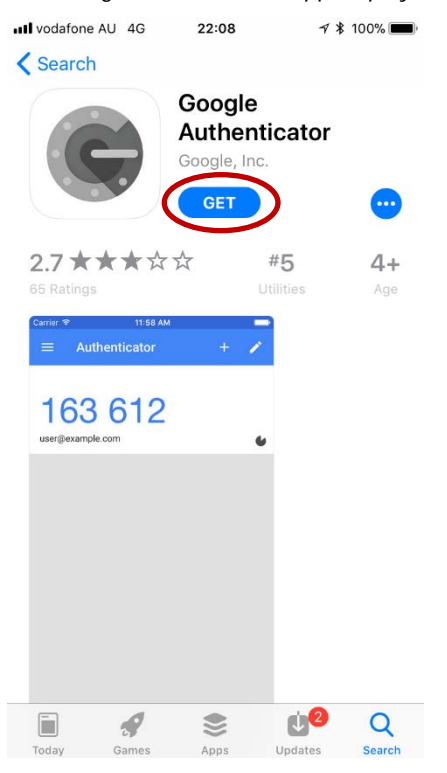

**2.** Tap **[Get]** to download the app to your phone

#### **SET UP TWO FACTOR AUTHENTICATION IN XERO**

- **3.** Log in to Xero and click on your name on the top right-hand side of the screen
	- *Access your Xero detailed account settings* Paolo Coniglio  $\circ$ **1** Profile **Account む** Logout
- **4.** Click on **[Account]**

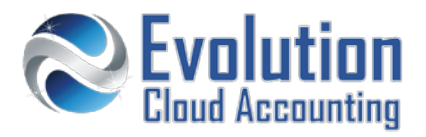

#### *The Account Settings page opens*

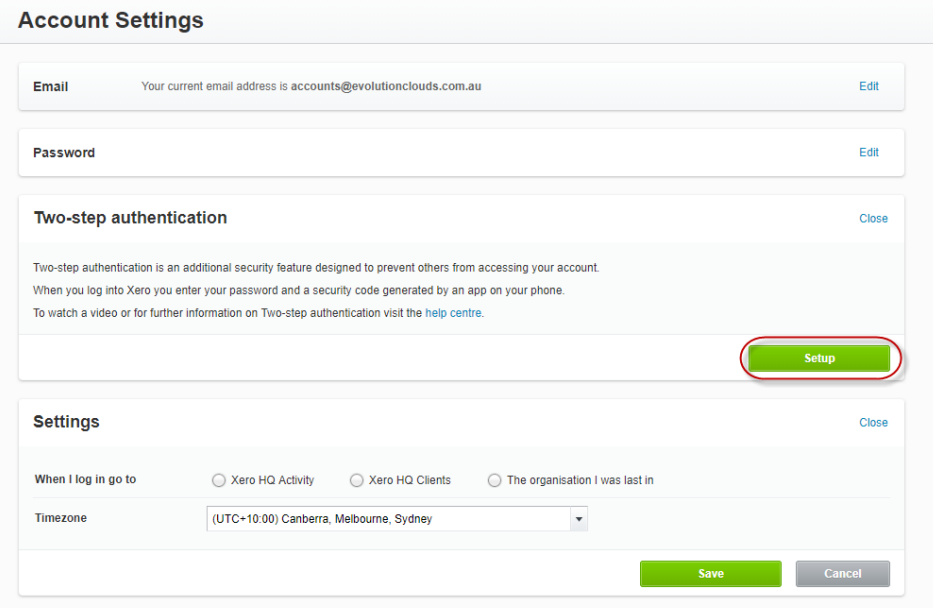

**5.** Under the Two-step authentication heading, click on **[Setup]** 

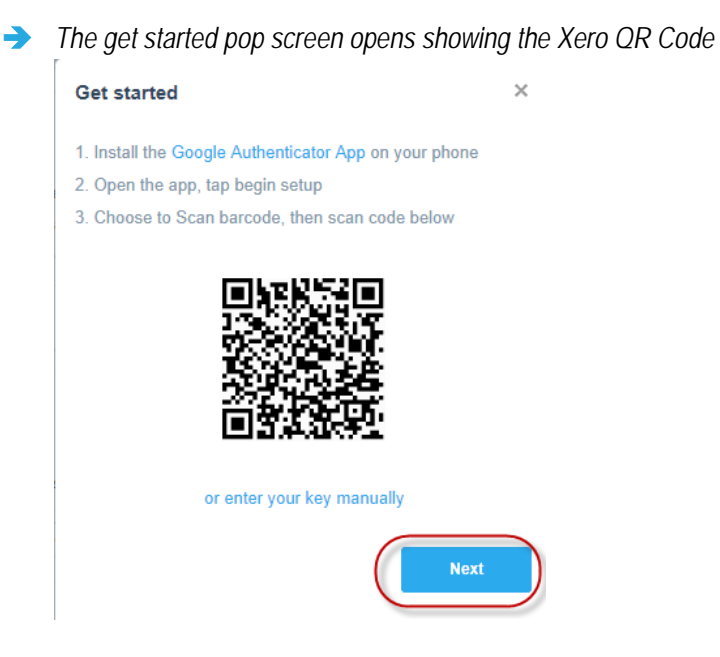

# **LINK YOUR GOOGLE AUTHENTICATION APP TO YOU XERO ACCOUNT**

- **6.** Pick up your smart phone
- **7.** On your smart phone open the Google Authenticator App

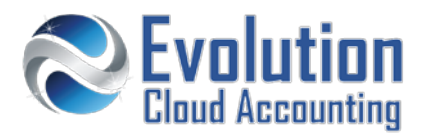

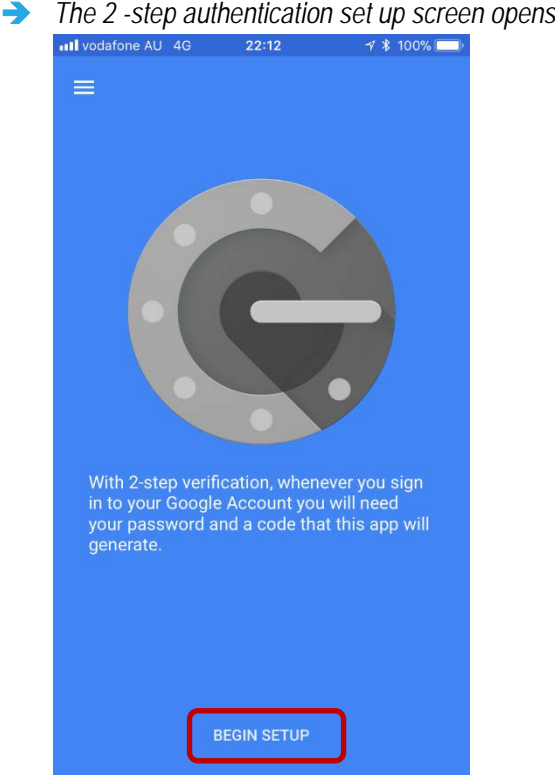

- **8.** Tap **Begin Setup Scan barcode**
	- *The Scan barcode screen opens*
- **9.** Scan the QR code on your screen and click on **[Next]**
	- **→** On your smart phone → the Xero Authenticator displays showing the first authentication code.

*Note: this code changes every 30 seconds*

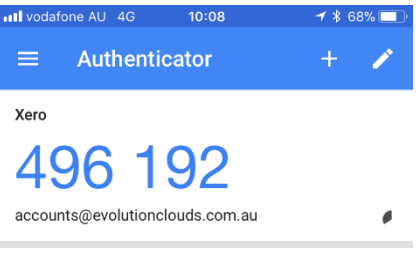

**→** On your computer screen → The Authentication code pop window is displayed

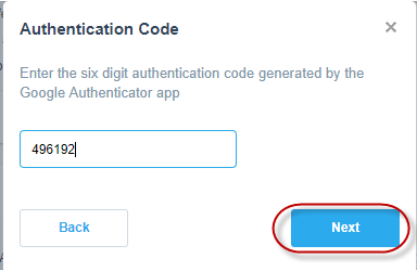

**10.** Enter the code in Xero and click on **[Next]**

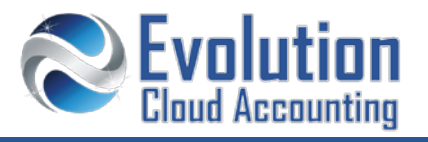

# *The Security Question pop up screen is displayed*

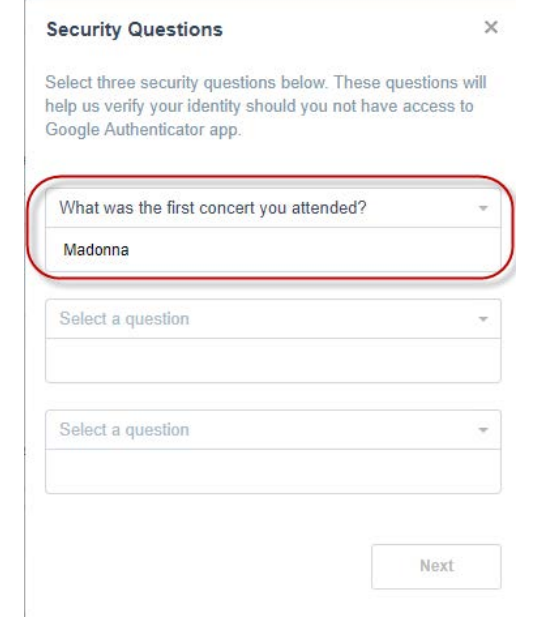

- **11.** Select 3 security questions and enter your security answers **Note:** *try to keep your security answers as brief as possible, ideally no longer than one word*
- **12.** Click on **[Next]**

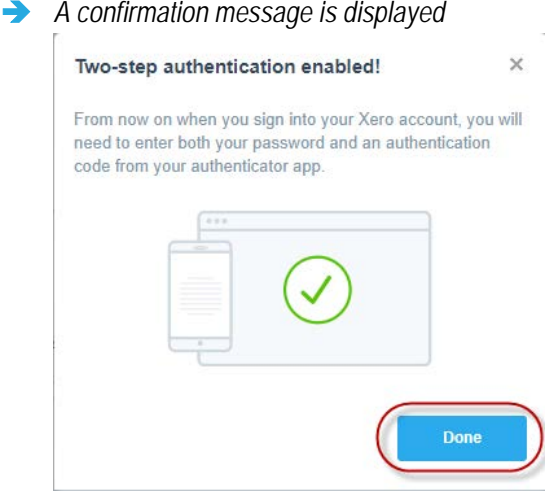

**13.** Click on **[Done]**

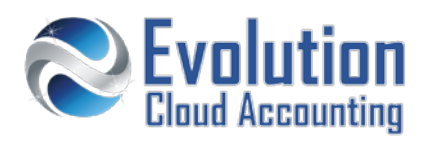

# **How to log in to Xero using two factor authentication**

- **1.** Go to Xero and log in using your email and password
	- *The Authentication screen is displayed*

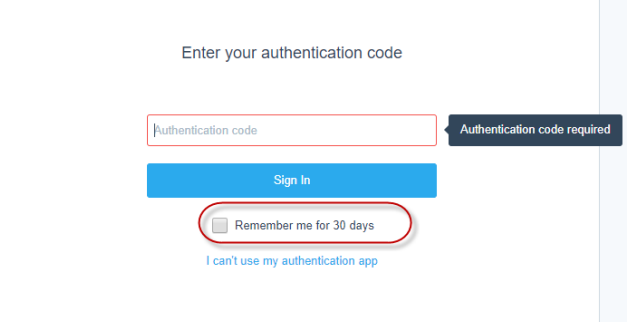

- **2.** Pick up your phone and open the Google Authenticator App
- **3.** Enter the Authentication code displaying on your phone screen
- **4.** If you wish to identify this device as a trusted computer, select the **Remember me for 30 days** checkbox. **Note:** *This option only applies when using the same device with the same browser.*
- **5.** Click on **[Sign In] Note:** *Your Xero account will automatically lock for 2 hours after 6 consecutive failed log in attempts.*

#### **How to log in to Xero without an authentication code**

- **1.** Go to Xero and log in using your email and password
	- *The Authentication screen is displayed*

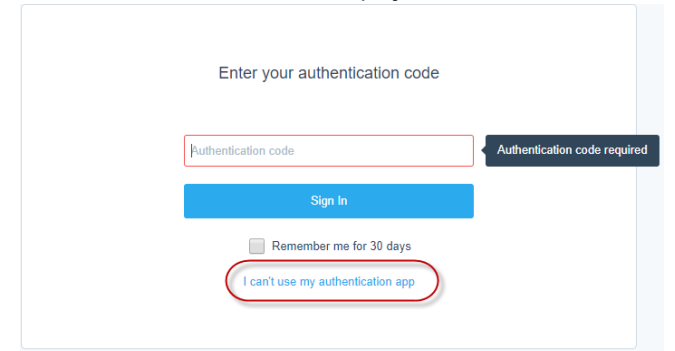

**2.** Click on **I can't use my authentication app**

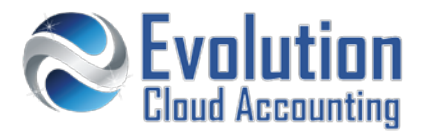

*The security question pop up window is displayed*

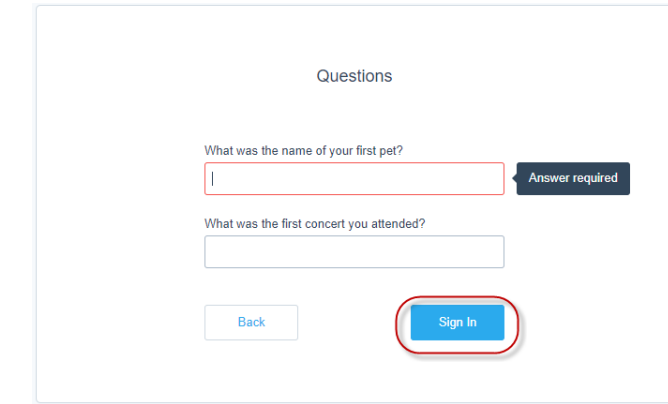

**3.** Answer the security questions and click on **[Sign In]**

### **How to disable two factor authentication**

- **1.** Log in to Xero and click on your name on the top right-hand side of the screen
	- *Access your Xero detailed account settings*

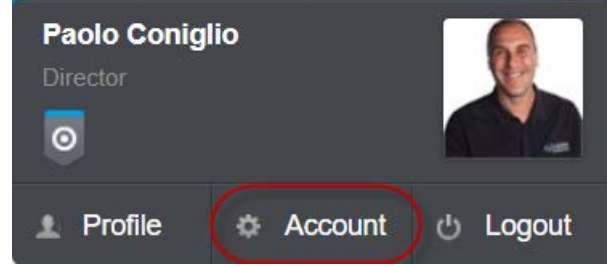

- **2.** Click on **[Account]**
	- *The Account Settings page opens*

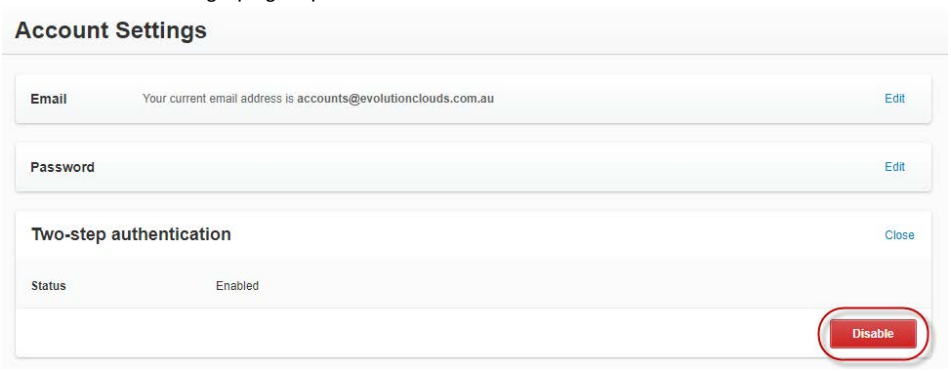

**3.** Click on **[Disable]**

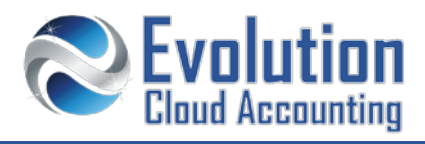

*The Disable two-step authentication pop window is displayed*

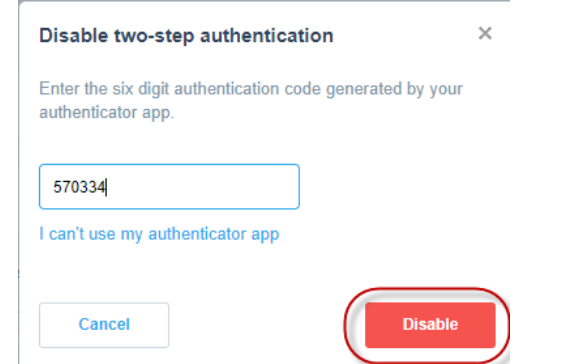

- **4.** Pick up your phone and open the Google Authenticator App
- **5.** Enter the Authentication code displaying on your phone screen
- **6.** Click on **[Disable]**